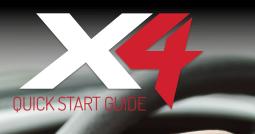

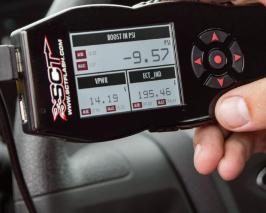

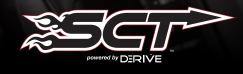

## **SECTION 3**: IMPORTANT ON-DEVICE INFO.

From the Main Menu, select Device Info.

## Within Device Info, you will find :

Needed for dealers to create custom tunes for your vehicle and device.

This is essentially your device's operating system.

## The version number of your preloaded tunes.

Number of unlocks remaining. An unlock is used when the tuned vehicle is returned to stock and a different vehicle is programmed.

Unmarried = Unlocked and ready for vehicle pairing.

Married = Locked to a vehicle.

The amount of voltage being run through the device from your vehicle's battery. As a general rule, 12.75+ volts is needed to flash a tune to a vehicle.

# **SECTION 1:** PARTS & CHECKLIST

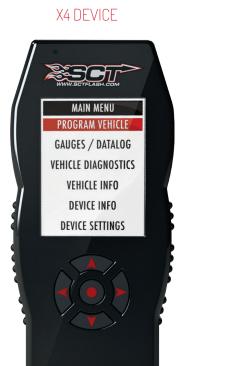

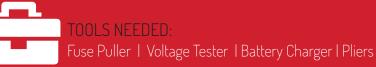

# SECTION 4: **UPDATING YOUR X4 DEVICE**

## INSTALLING THE UPDATER SOFTWARE

NOTE: Make sure the X4 is unplugged from your computer before starting this process.

## 1. Go to: sctflash.com

Click "Support" tab at the top of the page. 2.

## FREE SHIPPING ON ORDERS OVER \$50

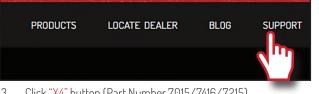

- Click "X4" button (Part Number 7015/7416/7215). 3.
- 4 Click the "Downloads" button and then click the "Download Now" button under the "Updater" menu item.
- Wait for that program to download, then double click and "Run" the 5. SCTDeviceUpdater.exe file if it does not open automatically.
- Follow the on-screen directions of the SCT Device Update Software 6. Installer until it allows you to click "Finish".
- 7 Follow the on-screen directions of the SCT Drivers Installer until it allows you to click "Finish".
- 8. Your SCT Device Updater Software and Drivers are now fully installed and ready for use.

# MICRO USB<sup>™</sup> CABLE

HDMI/OBD II CABLE

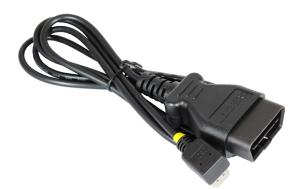

## **UPDATING YOUR X4**

- Prior to updating your X4 you will need to return the vehicle back 1. to stock, if not at stock already.
- 2. Connect your X4 to your Windows<sup>™</sup> based PC using the provided Micro USB<sup>™</sup> cable. Unfortunately, we do not offer support for Apple computers at this time.

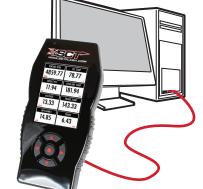

- 3. Double click and open the SCT Device Updater Software.
- Click "Automatically Check for Updates" 4.
- Confirm the update by pressing the "Update Now" button. The 5. update will now begin.
- 6. Let the updater run until it says "Your device is now up to date".
- 7. You may now unplug your device from your computer and load a tune to your vehicle.

# **SECTION 2**: PRE-INSTALL CHECKLIST

Technical Support is available Monday – Friday between the hours of 9am and 6pm EST and can be contacted via phone at (407) or through live chat at : w n. If you need to contact Tech Support, please be sure to have your device with you before initiating contact.

In the unlikely event that technical support is needed, Internet access may be required to troubleshoot. Our Technical Support team may also need to remotely connect to your computer to fix any issues you may be having.

Make sure you have at least an hour to complete the initial setup, update, and installation process.

SCT highly recommends taking a moment to read through your X4 user guide found on our website at: before your initial installation. There is a lot of in depth and useful information inside the manual that won't be covered in this Quick Start Guide.

## **SECTION 5**: READING VEHICLE VIN & STRATEGY/ <u>OS PART#'S</u>

| MAIN MENU          | From the Main Menu, select                                                                                                   |
|--------------------|----------------------------------------------------------------------------------------------------|
| PROGRAM VEHICLE    | Vehicle Info.                                                                                                    |
| GAUGES / DATALOG   | Once on the Vehicle Info screen, you'll<br>be asked to turn the key on. The VIN#                                             |
| VEHICLE FUNCTIONS  | will display as well as the Strategy for<br>Ford vehicle/device. GM vehicle/<br>device, will display the OS<br>Part Numbers. |
| VEHICLE INFO       |                                                                                                    |
| <b>DEVICE INFO</b> |                                                                                                    |
| DEVICE SETTINGS    |                                                                                                    |
|                    |                                                                                                    |

# CHECKING/CLEARING VEHICLE TROUBLE CODES

#### From the Main Menu, select Vehicle Functi

Within this menu, you will be given the option to read or clear DTCs (Diagnostic Trouble Codes). Make your selection and follow the on-screen prompts.

## PROGRAM VEHICLE GAUGES / DATALOG **VEHICLE FUNCTIONS VEHICLE INFO DEVICE INFO**

MAIN MENU

**DEVICE SETTINGS** 

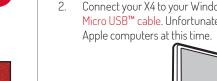

# PROGRAMMING THE VEHICLE

#### **POWERING ON THE X4**

To power up your device using the provided HDMI to OBDII cable, connect to the vehicle's OBDII port. The OBDII port is most commonly found within 24" of the steering column under the driver's side dash.

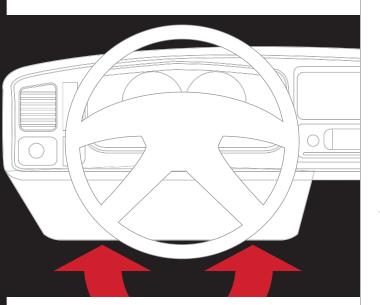

NOTE: Please make sure that all stock electronics are turned off and disconnect any aftermarket electronics as well.

| MAIN MENU         | BEGIN PROGRAMMING                                                                                                    |    |
|-------------------|----------------------------------------------------------------------------------------------------|----|
| PROGRAM VEHICLE   | From the Main Menu, select<br>Program Vehicle.                                                                                    | 1. |
| GAUGES / DATALOG  | 2. At this point, the key should be<br>in the ignition, but in the OFF<br>position until prompted to turn<br>key ON/RUN position. |    |
| VEHICLE FUNCTIONS |                                                                                                    |    |
| VEHICLE INFO      |                                                                                                    |    |
| DEVICE INFO       |                                                                                                    |    |
| DEVICE SETTINGS   |                                                                                                    |    |

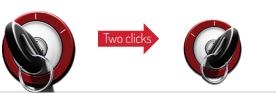

Within Program Vehicle, there are 2-3 selections depending on the state of the vehicle.

- Pre-Loaded Tune Files = Preloaded SCT tunes for use on stock vehicles only.
- Custom Tune = Custom Tuning Dealer files, if there are any on the device.
- Return to Stock = Restore original factory file to vehicle.

#### USING PRE-LOADED TUNE FILES

Once you follow the first "Key On" prompt, the device will show you a selection of vehicles and engine sizes. Select yours here. This will take you to Adjustable Options where you will be able to adjust to different performance levels, vehicle characteristics, and options including, but not limited to, speed limiters, axle ratio and tire size. (Adjustable Options are vehicle specific). For more information on Adjustable Options, please see the Adjustable Options Explained section of this guide.

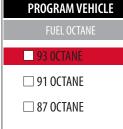

NOTE: Custom Tunes are built by SCT's network of Custom Tuning Dealers and any questions related to them need to be directed toward the tuning dealer.

#### **USING CUSTOM TUNES**

To install Custom Tunes, select Program Vehicle, and scroll down to the Custom Tunes section. If your device contains any custom tunes for your vehicle, this is where they will be listed. Once you've found your desired tune select it by highlighting it on the menu and then pressing the center button on the X4 to choose the tune. Next, follow the on-screen instructions to load the tune to your vehicle. If no custom tunes are listed the device will refer you to our website to find a custom tuning dealer.

#### **RETURNING TO STOCK**

With SCT devices, your stock file is stored during the initial programming. The stock file stays on the programmer until returned to stock. From Program Vehicle, select Return to Stock and follow the on-screen instructions to advance through the programming process.

# LOADING CUSTOM TUNES

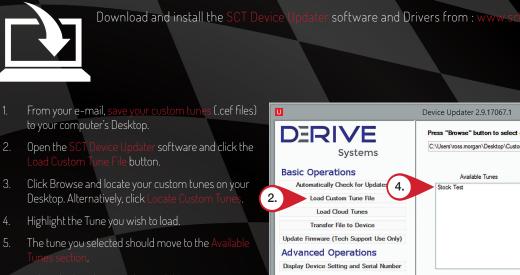

Select the listed tune in the Available Tunes section. 6 then click the >>> button to move the selected tune to the (

Highlight the tune under the On Device section, then click program. Tunes can only be loaded one at a time. Repeat steps 3-7 for each tune, the device can hold up to ten custom tunes.

+ \_ 🗆 🗙 Device Updater 2.9.17067.1 Press "Browse" button to select custom tune file. r 6. om Tunes\1GCSCSE Browse C:\Users\ross.morgan\Desktop\Custo 3. Locate Custom Tunes Available Tunes On Device 4. 87 Drive Add to Device Remove Tun Edit Name Get Stock File from Device 7. < Back CEF Id: 829455579 Copyright © 2017 Derive Power LLC Done Loading Custom Tune Lis Exit

NOTE: To edit the name of the file as it appears on your device, you must highlight the file after transferring the file to the "On Device" section of Updater. Next to "Edit Name", change the name of the file here, Select "Save", then "Program"

## SECTION 9: ON-DEVICE DATA LOGGING

Connect the X4 to the OBDII port.

2 From the Main Menu, scroll to Gauges/Datalog and press the center button on the X4.

| MAIN MENU         | CONFIGURATION              |
|-------------------|----------------------------|
| PROGRAM VEHICLE   | FORD DIESEL 6.4L           |
| GAUGES / DATALOG  | FORD DIESEL 6.7L           |
| VEHICLE FUNCTIONS | FORD DIESEL 6.0L & 7.3L    |
| VEHICLE INFO      | FORD GAS '07 & PRIOR YEARS |
|                   | FORD GAS'08 & NEWER        |
| DEVICE INFO       | FORD NON-US '11 & PRIOR    |
| DEVICE SETTINGS   | EXIT                       |

- On initial setup, you will need to select Configuration press the 3. center button, and select your vehicle from a list of data log files. In the future, you can continue without going through the vehicle selection.
- Once you select your vehicle, default gauges will show up and you can now monitor these gauges.

The items being monitored can be adjusted by pressing up or down on the device to highlight and then pressing the center button on the X4 to select which reading you'd like to change. Within this menu, you can change the item you're monitoring, and the units in which it will be displaying. You can also change the layout of the gauges within this menu.

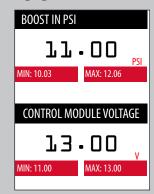

- To start or stop data logging, press the center button on the X4 6. while monitoring the gauges.
- While monitoring, press right or left on the device to go to the 7. Gauges/Datalog menu. From this menu, you may start recording, select a data log file with which to log, change the gauge layout, and reset the min/max values on the monitor.

NOTE: If you cant display a specific value from the preloaded config files, you can download and build custom config files via our Live Link software. If you are not seeing the value or the PID option you want, you can download and build your own configuration file using the Live Link datalogging software from https://www.sctflash.com/support.

## SECTION 10: ADJUSTABLE OPTIONS EXPLAINED

#### DIESEL VEHICLE SPECIFIC OPTIONS

Performance The most aggressive preloaded diesel tune. Good for everyday use, racing, or economy but not recommended for any type of towing.

#### Street The Street tune has less power than Performance with a moderate gain over stock, safe for light towing, under 5,000 lbs.

Towing This tune should be used when towing any significant load as the shifting is specific for towing.

#### Trans Only For heavy loads, the engine and boost are left stock and only the transmission shift points are tuned.

Jake Brake Exhaust brake to increase engine braking while coasting to help lower braking temperatures.

Locked at CT Keeps the torque converter locked during deceleration to aid in engine braking.

Lock In 1-2-3 Locks the torque converter in 1<sup>st</sup>, 2<sup>nd</sup> and 3<sup>rd</sup> gear.

Agg. Tow Haul More aggressive shift schedule keeping the engine in its power band longer.

#### DIESEL & GAS VEHICLE OPTIONS:

Axle Ratio Corrects shift patters / speedometer for aftermarket axles / parts. (Not available on all vehicles)

Tire Size Sets tire size to correct shift patterns/speedometer. (Not available on all vehicles)

Idle Speed Sets idle speed in RPM.

#### Traction Control On/Off setting disables traction control without using the TCS button.

WOT Shift Increase or Decrease the WOT shift points of each gear individually by MPH.

#### Shift Pressure

% change in transmission pressure during shifts. (+ equals firmer, - equals softer)

## GAS VEHICLE SPECIFIC OPTIONS:

Tune Type Performance levels vary by the octane you select. Higher octane will provide higher performance increase. 93 octane would be the highest increase.

Global Spark Add or remove timing advance to the entire RPM range.

Spark by RPM Add or remove timing by RPM range. (0-2000) (2000-4000) (4000 - 8000)

WOT Fuel Add or remove fuel at wide open throttle. (WOT)

Fuel Injectors Allows you to adjust for different sized injectors. (Not available on all vehicles)

**CMCV** Deletes Updates tune to handle the CMCV/IMRC delete plates modification.

#### Fan Control Lowers the temperature at which the fan turns on.

**Rev Limiter Drive** Sets rev limit in RPM while in drive.

**Rev Limiter Neutral** Sets rev limit in RPM while in neutral.

Speed Limit Remove, increase, or decrease the vehicle speed limiter. (AKA Governor)

NOTE: Adjustable Options vary for each vehicle and are not available on all vehicles.

## **SECTION 11:** FREQUENTLY ASKED QUESTIONS

Q: When I try to update my tuner, it says "Please connect SCT device" but it's already plugged in.

A: This is an issue with your PC's driver software. If problem persists, contact SCT Tech Support at (407) 774-2447 and our support staff will walk you through fixing this issue.

Q: When I connect the tuner to the vehicle, it doesn't power on.

A: Check for blown fuses specific to the OBDII port for your vehicle.

Q: Does the tuner have to stay plugged in to keep the vehicle tuned?

A: No, after tuning the vehicle you can disconnect the programmer and store it.

Q: Can I stack/combine the X4 with another chip or tuning module?

A: All chips/tuning products must be removed prior to tuning with any SCT device.

#### Q: Can I tune more than one vehicle with this programmer?

A: Yes, but only one vehicle may be tuned at a time and you MUST return the vehicle to the stock to before tuning another vehicle.

NOTE: Devices have five unlocks. An unlock is used when the device is transferred from one vehicle to another

#### Q: Can the vehicle be tuned while the engine is running?

A: We do not recommend tuning the vehicle while the engine is running as this can cause severe damage to the vehicle and the PCM.

#### Q: Should I return to stock before taking my car to the dealer?

A: We recommend that you always return your vehicle to stock before returning to the dealership as this prevents the tuner from becoming locked if the dealer updates the PCM.

#### Q: My device is telling me my car is a Shelby GT500 when I go to program vehicle or My device says Demo Mode when I read Device Info.

A: Check device settings and look for Demo Mode. If it is on disable it by turning it to off. This will cause the device to stop identifying your vehicle as a Shelby GT500 and will now operate as needed.

#### Q: My vehicle is modified and I loaded a preloaded tune. Now it won't run as expected.

A: In most cases a modified vehicle requires a custom tune. There are set ups in the preloaded tune options to adapt to certain cold air intakes, however this is per vehicle and what works for one vehicle may not work on another. Please contact a SCT Custom Tune Dealer for a custom tune if your vehicle is heavily modified.

Q: I keep getting error code 110AF/110AE. The device tells me to update my device, but it is already up to date.

A: You need to read vehicle info and write down your ECU Strategy/ECM OS Part Number. After you've read vehicle info you need to go to your computer and update the device using SCT Device Updater to download the additional files needed to tune your vehicle.

#### Q. what is the difference between an unlock and a reset?

A. An Unlock is required when a device is "Locked/Married" to a vehicle that is no longer available. A Reset is needed when you have exceeded the "5 unlocks" on the device. Please call SCT Tech Support to have your device Unlocked / Reset.

#### Q: I brought my vehicle to get work done at a dealership and they flashed the vehicle now the device is telling me it is the incorrect vehicle.

A: Contact SCT Technical Support at: (407) 774-2447.

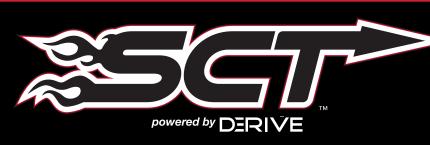

## (407) 774-2447 / WWW.SCTFLASH.COM